#### **Heiting & Thiele**

# Microsoft Excel im Büro

Die besten Tipps & Tricks für effektives Arbeiten

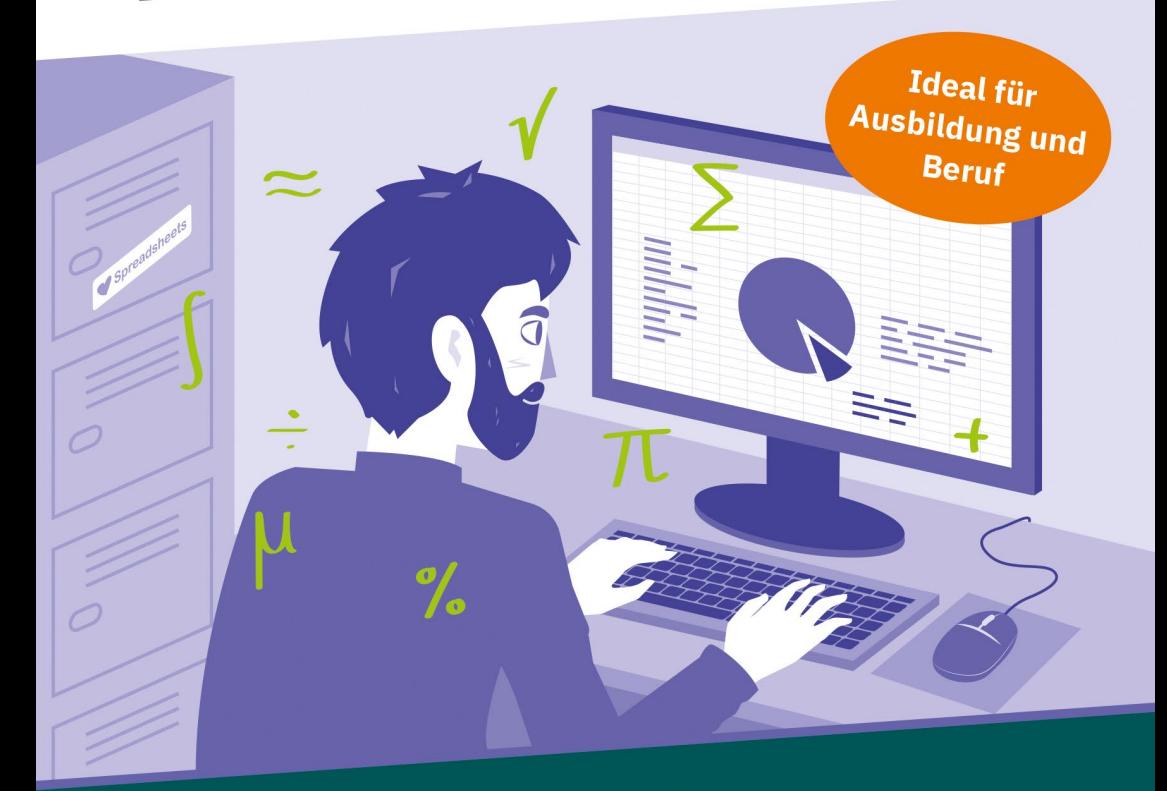

- + Formeln, Zellbezüge, Filter, Formatierung, Diagramme u.v.m.
- + Pivot-Tabellen erstellen, Arbeitsmappen gemeinsam bearbeiten
- + Datenbanken, Makros und VBA für Einsteiger

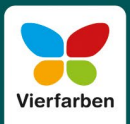

**Aktuell zu Excel 365** 

## **Impressum**

Dieses E-Book ist ein Verlagsprodukt, an dem viele mitgewirkt haben, insbesondere:

**Lektorat** Isabella Bleissem **Korrektorat** Friederike Daenecke, Zülpich **Herstellung E-Book** Janina Brönner **Typografie und Layout** Christine Netzker **Illustrationen** Mai Loan Nguyen Duy **Covergestaltung** Mai Loan Nguyen Duy **Satz E-Book** Janina Brönner

Bibliografische Information der Deutschen Nationalbibliothek: Die Deutsche Nationalbibliothek verzeichnet diese Publikation in der Deutschen Nationalbibliografie; detaillierte bibliografische Daten sind im Internet über *http://dnb. dnb.de* abrufbar.

#### **ISBN 978-3-8421-0792-2**

1. Auflage 2021

© Rheinwerk Verlag GmbH, Bonn 2021 Vierfarben ist eine Marke des Rheinwerk Verlags. www.rheinwerk-verlag.de

## **Liebe Leserin, lieber Leser,**

Excel in 132 Tipps zu erklären – das scheint ein Ding der Unmöglichkeit zu sein! Auf meinem Schreibtisch stehen seit Jahren Handbücher, die die komplexeste Bürosoftware von Microsoft auf oft deutlich über 1.000 Seiten darstellen. Um aber ganz ehrlich zu sein: In meinem Büroalltag habe ich bisher nur einen Bruchteil genutzt. Hätte ich Excel von Anfang an mit diesem handlichen Ratgeber kennengelernt, wären mir viele Stunden Nachschlagen, Suchen und erfolgloses Herumprobieren erspart geblieben.

Ob Sie in Excel noch ganz am Anfang stehen oder schon Ihre diversen Erfahrungen damit gemacht haben: In diesem Blitzkurs eignen Sie sich alles Wichtige an leicht nachvollziehbaren Beispielen an – von den allerersten Grundlagen zur Dateneingabe über komplexe Formel-Berechnungen bis hin zum Erstellen eigener Makros. Die Excel-Profis Mareile Heiting und Carsten Thiele kennen die gängigen Aufgaben im Unternehmensalltag und die Probleme, die dabei regelmäßig auftauchen. Ihre in der Praxis erprobten Kniffe und Methoden sind eine echte Goldgrube für alle, die künftig entspannt und effizient mit Excel arbeiten wollen.

Dieses Buch wurde mit größter Sorgfalt geschrieben und hergestellt. Sollten Sie dennoch einmal einen Fehler finden oder inhaltliche Anregungen haben, freue ich mich, wenn Sie mit mir in Kontakt treten. Für Kritik bin ich dabei ebenso offen wie für lobende Worte. Doch nun wünsche ich Ihnen viel Erfolg bei der Umsetzung und so manches Aha-Erlebnis!

#### **Ihre Isabella Bleissem**

Lektorat Vierfarben

isabella.bleissem@rheinwerk-verlag.de

## **Inhalt**

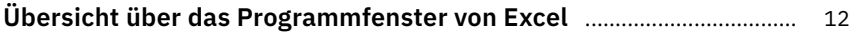

## **Grundlagen: Kleine Helfer für den Excel-Alltag**

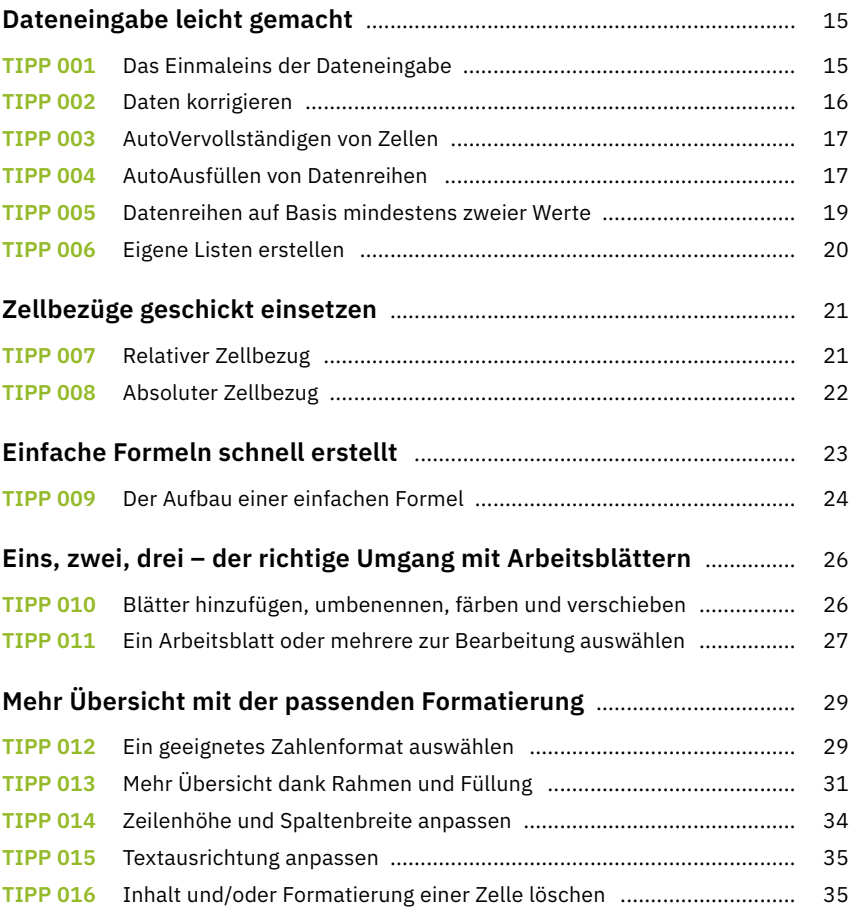

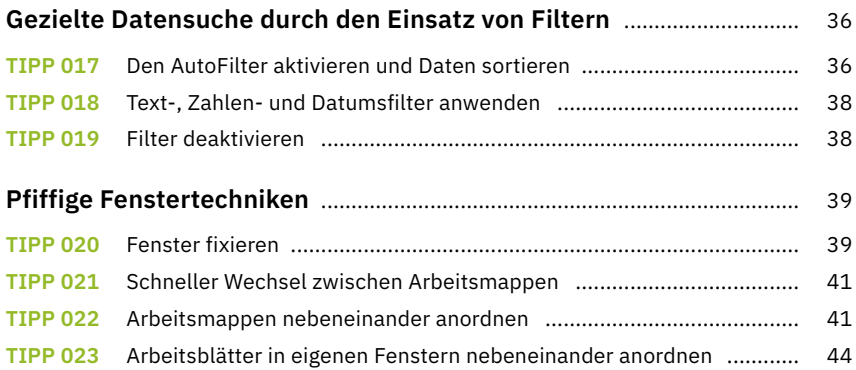

## **Komplexe Dateneingabe leicht gemacht**

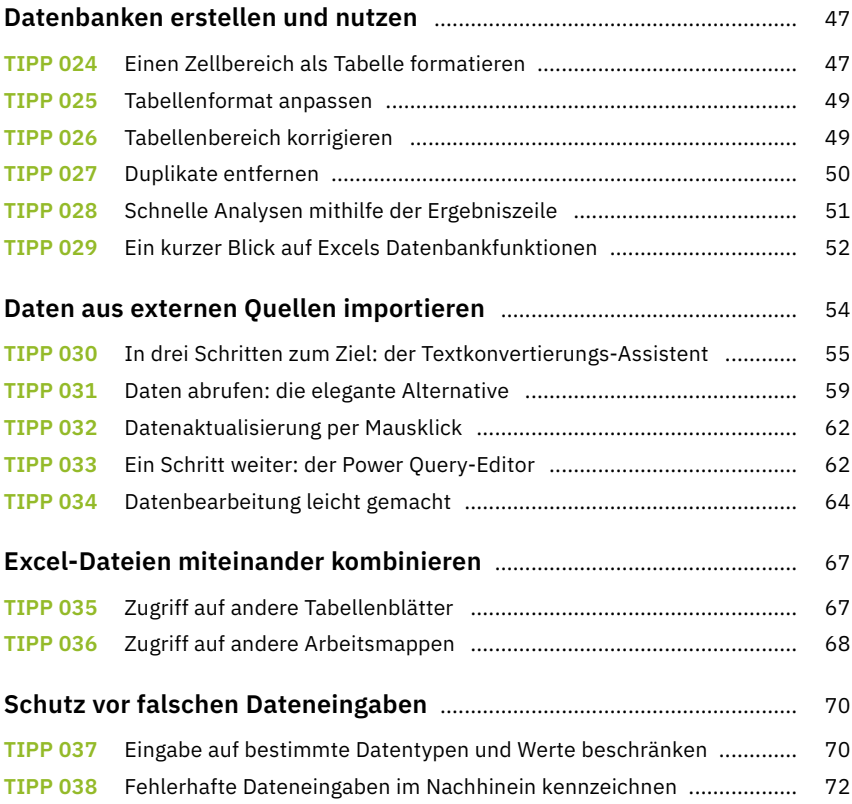

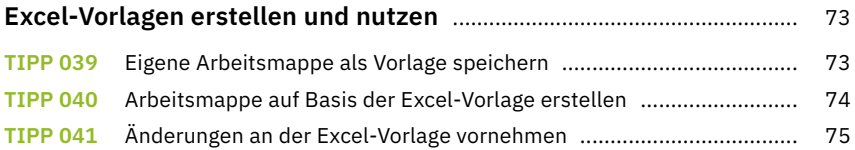

## **Richtiger Umgang mit Formeln und Funktionen**

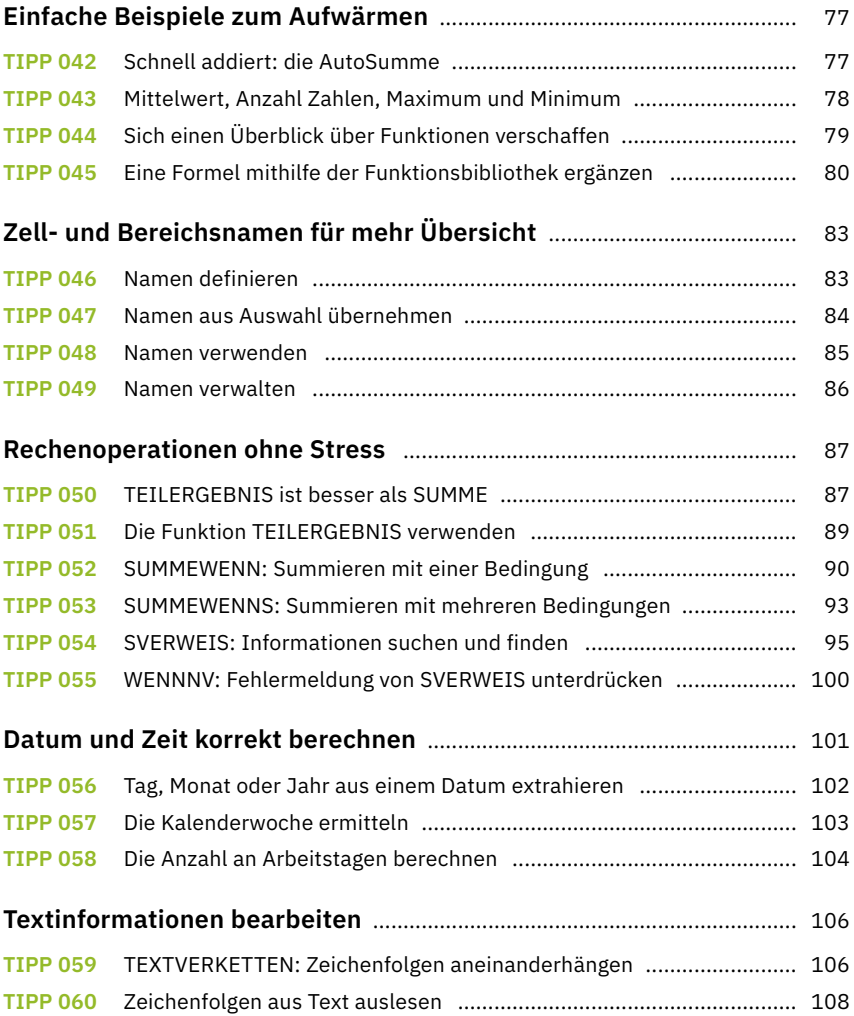

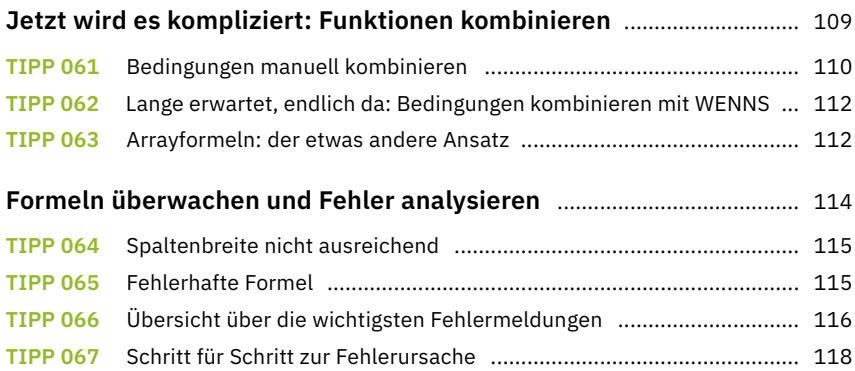

## **Daten auswerten und visualisieren**

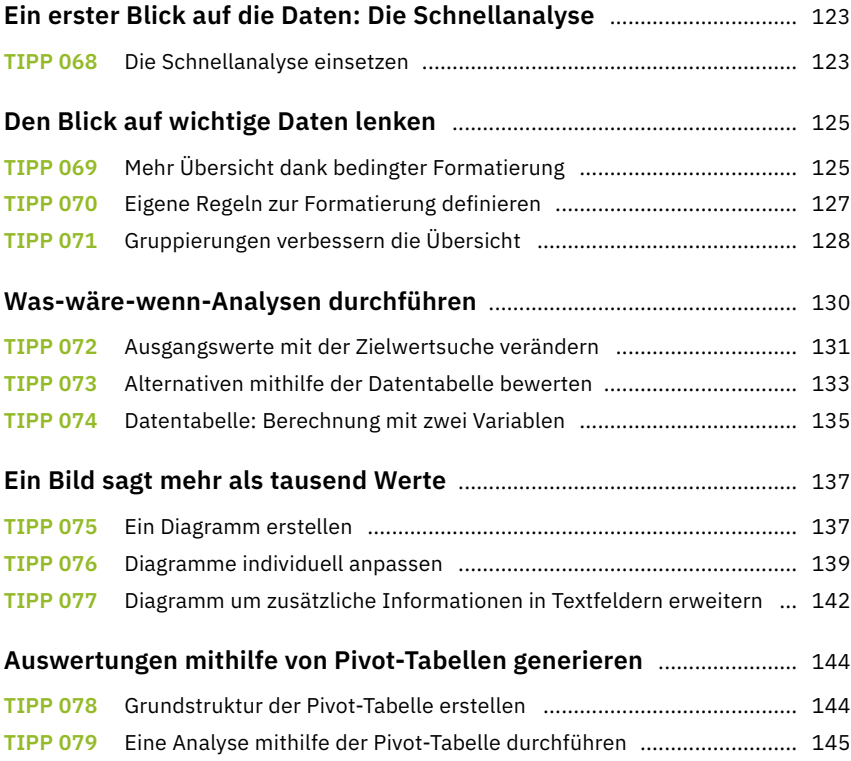

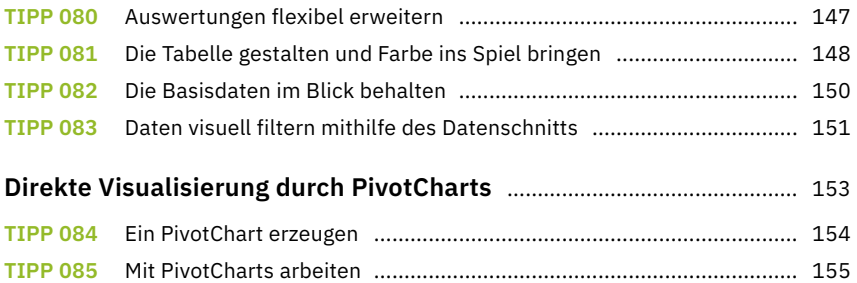

## **Arbeitsmappen im Team bearbeiten**

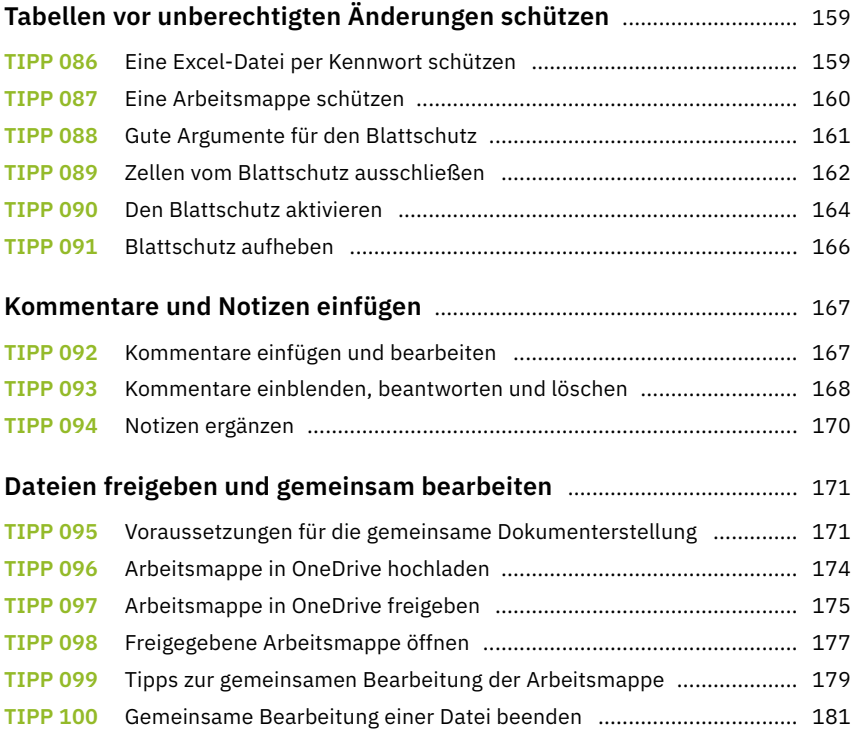

## **Tabellen veröffentlichen und drucken**

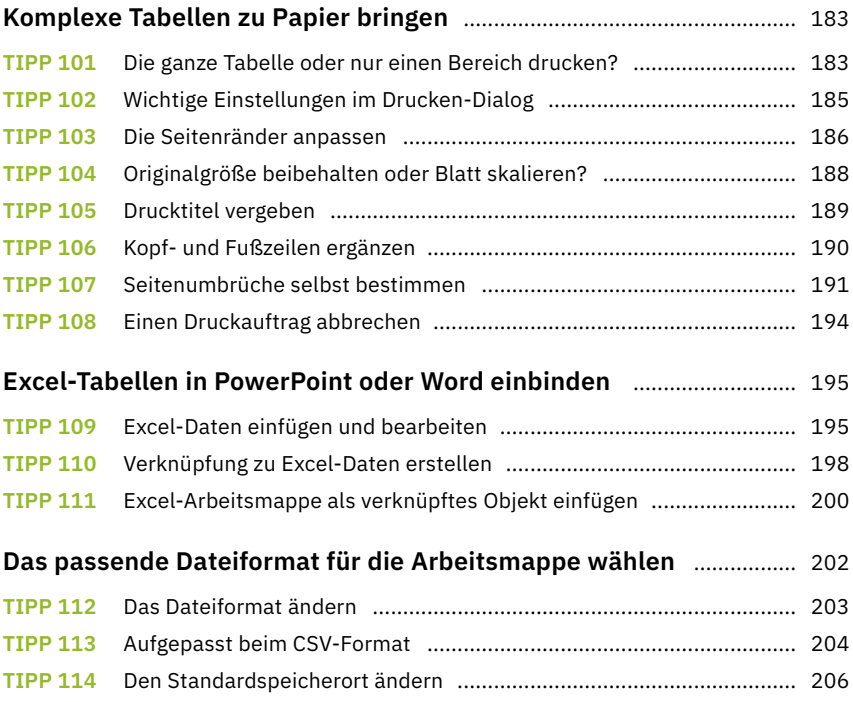

## **Excel kann noch mehr**

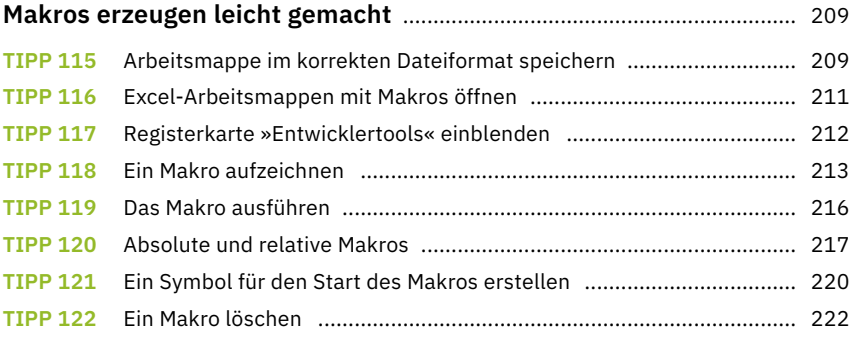

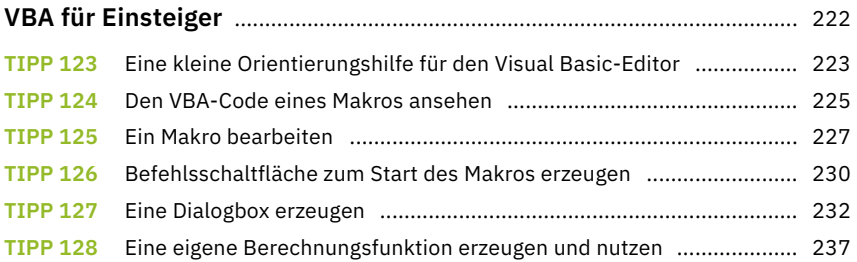

## **Schnelle Wege**

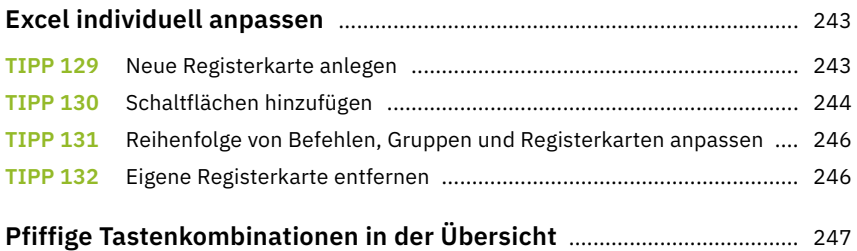

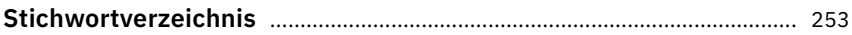

## **Übersicht über das Programmfenster von Excel**

Die folgende Übersicht über das Programmfenster mit allen wichtigen Elementen dient als kleine Orientierungshilfe für diejenigen, die bisher noch nicht so intensiv mit Excel gearbeitet haben.

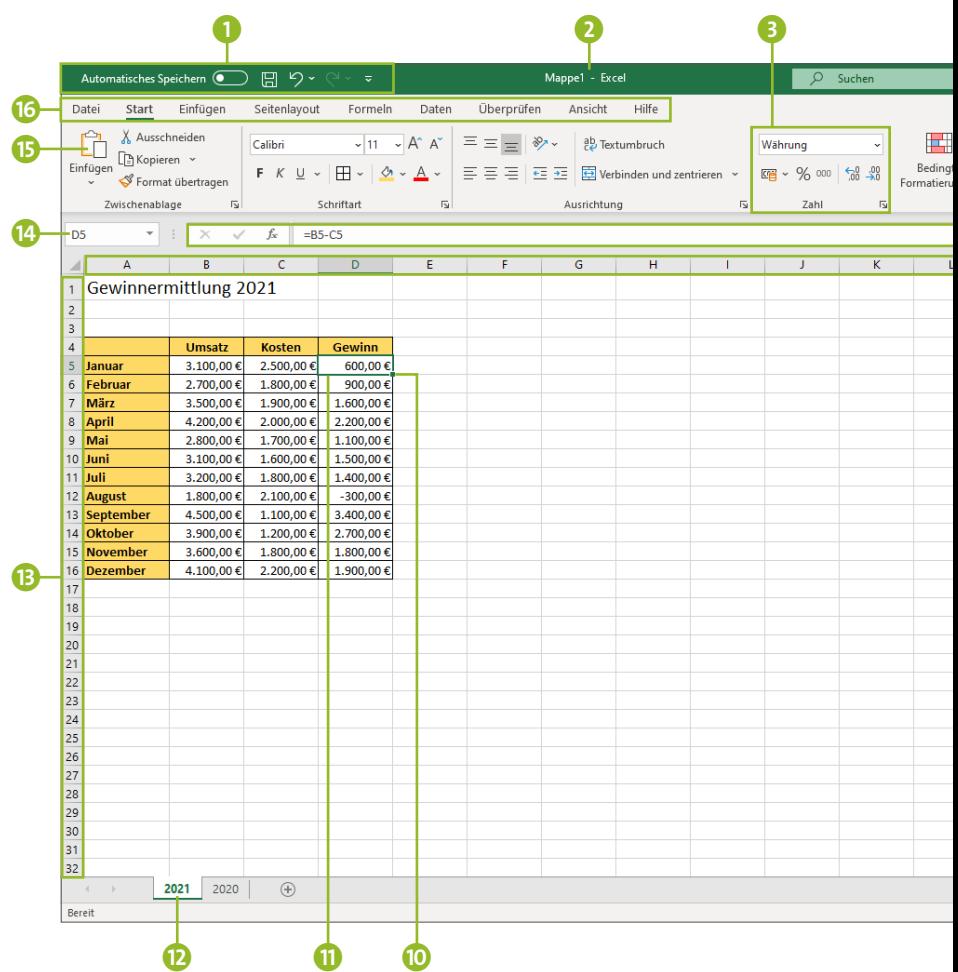

- a Symbolleiste für den Schnellzugriff
- **a** Titelleiste
- <sup>6</sup> Gruppe
- **4** Menüband
- **B** Bearbeitungsleiste
- **6** Spaltenköpfe
- **a** Statusleiste
- 8 Zoomregler
- **O** Ansichtssymbole in Statusleiste
- **10** Ausfüllkästchen
- **f** Zellmarkierung
- <sup>1</sup>2 Blattregister
- **B** Zeilenköpfe
- <sup>14</sup> Namensfeld
- **D** Symbol bzw. Schaltfläche
- **b** Register

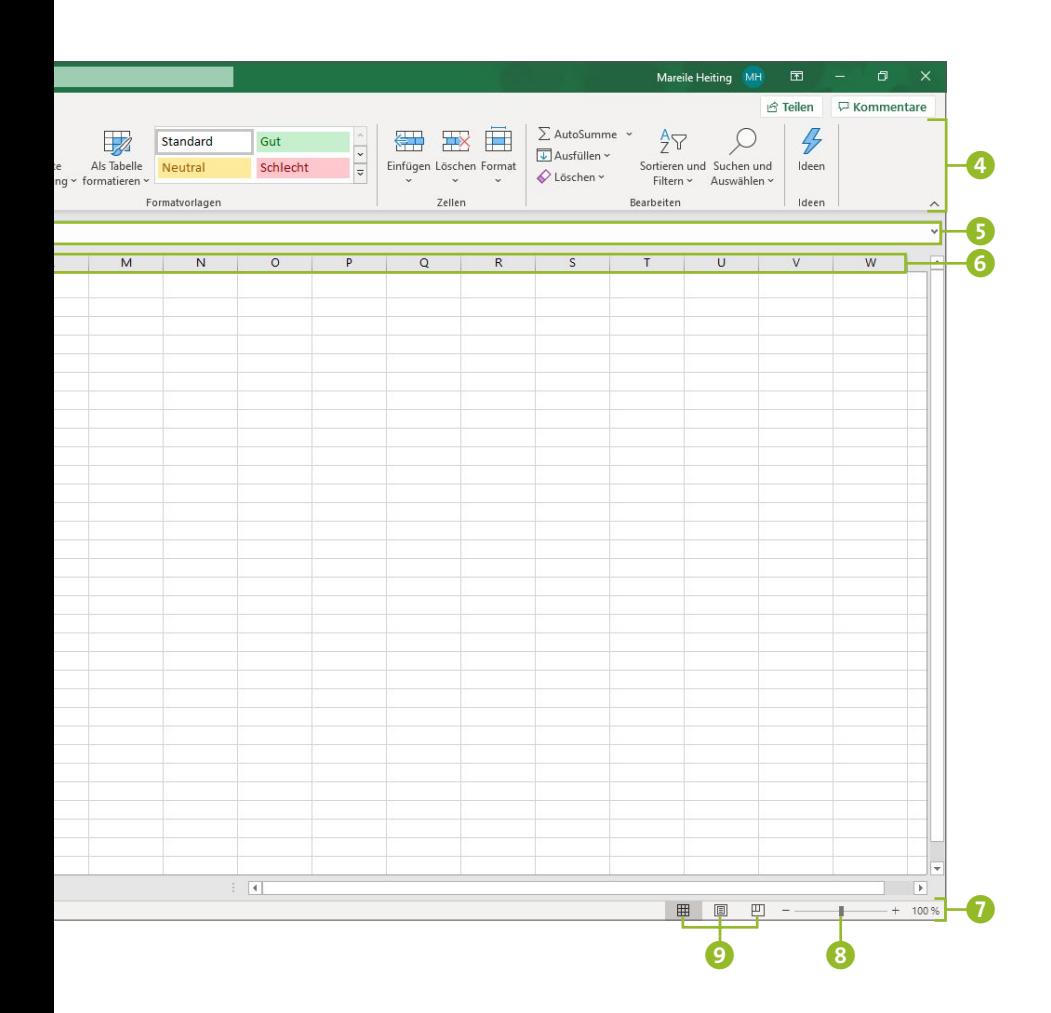

## **Grundlagen: Kleine Helfer für den Excel-Alltag**

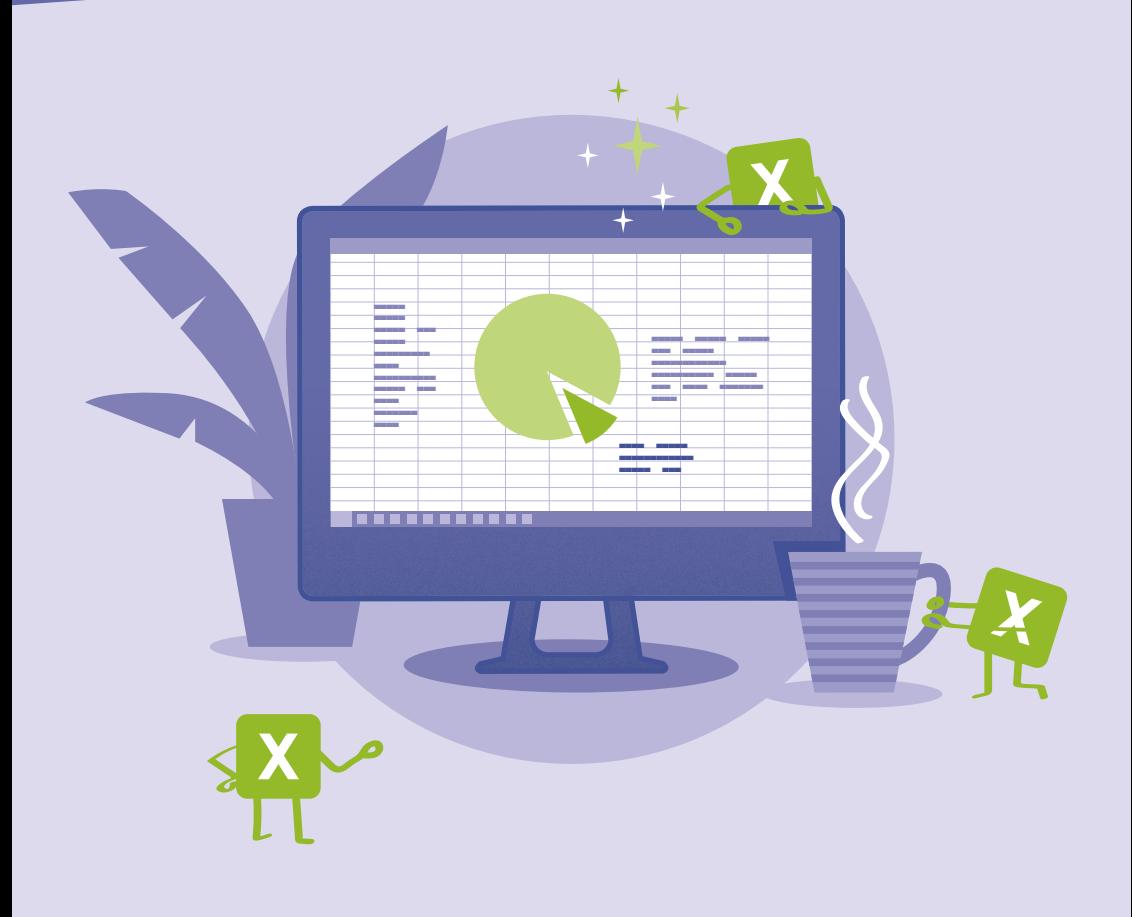

## **Dateneingabe leicht gemacht**

In den Zellen eines Tabellenblattes können Sie Text, Zahlen, Formeln, Funktionen und mehr eingeben. Die folgenden Tipps zeigen, wie Sie hierzu vorgehen und mit welchen Tricks Sie sich viel Tipparbeit sparen können.

#### **Das Einmaleins der Dateneingabe**

Bevor Sie in Excel Daten eingeben, müssen Sie die Zelle markieren, in der die Daten erfasst werden sollen:

- **1.** Setzen Sie den Mauszeiger auf die gewünschte Zelle, und drücken Sie dann die linke Maustaste. Die Zellmarkierung in Form eines dickeren Rahmens 1 zeigt, welche Zelle aktuell markiert ist. Die Adresse dieser Zelle wird auch im *Namensfeld* 2 angezeigt.
- **2.** Das Namensfeld ist eine praktische Alternative zum Mausklick, um direkt zu einer bestimmten Zelle zu navigieren. Hierzu klicken Sie in das Feld und geben die gewünschte Adresse (z.B. D1) ein. Sobald Sie die Eingabe durch Drücken der (¢)-Taste bestätigen, springt die Zellmarkierung zur entsprechenden Adresse und Sie können Text, Zahlen und mehr eingeben.

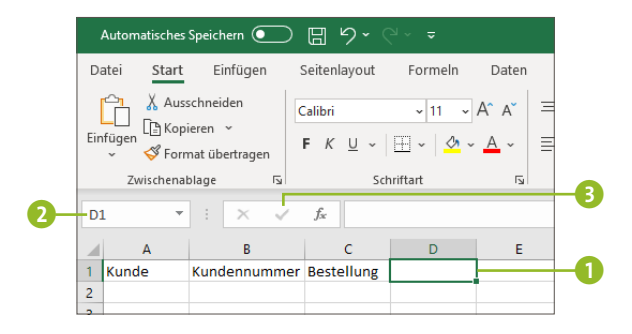

**Tipp 001**

**3.** Jede Dateneingabe muss bestätigt werden. Klassischerweise wird hierzu die  $\boxed{\leftarrow}$ -Taste gedrückt. Sie können aber auch auf das **Eingeben**-Symbol **3** in der *Bearbeitungsleiste* klicken oder eine beliebige andere Zelle anklicken, z.B. die, in der Sie die nächsten Daten eingeben möchten.

Wer lieber mit der Tastatur arbeitet statt mit der Maus, findet in den Tabellen ab [Seite 247](#page--1-0) einige interessante Tastenkombinationen zum Markieren von Zellbereichen und Bestätigen der Dateneingabe.

#### **Tipp 002**

#### **Daten korrigieren**

Sie haben sich während der Dateneingabe vertippt oder möchten einen Wert aktualisieren? So korrigieren Sie Ihre Eingabe:

- **1.** Markieren Sie zunächst die entsprechende Zelle. Anschließend können Sie die Daten in der Bearbeitungsleiste 1 anpassen.
- **2.** Wenn Sie die Korrektur direkt in der Zelle vornehmen möchten, müssen Sie die Zelle 2 hierfür zuvor doppelt anklicken.  $\theta$  and  $\theta$

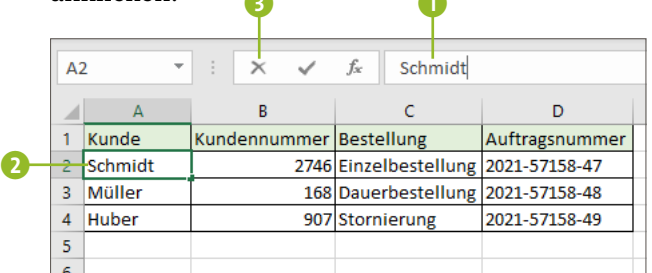

**3.** Bestätigen Sie Ihre Eingaben anschließend wieder durch die  $\boxed{\leftarrow}$ -Taste oder durch einen Klick auf das Symbol  $\boxed{\color{green}\mathcal{C}}$ .

**4.** Über das Symbol  $\times$  **8** können Sie übrigens die Eingabe abbrechen, ohne die bisher eingetragenen Daten zu übernehmen. Alternativ hierzu drücken Sie die Taste (Esc). Das ist vor allem dann praktisch, wenn Sie die Dateneingabe versehentlich in einer falschen Zelle begonnen haben.

#### **AutoVervollständigen von Zellen**

Excel merkt sich genau, welche Eingaben Sie in einer Spalte vornehmen. Wiederholen sich Texte, Zahlen oder auch Text-Zahl-Kombinationen 1, vervollständigt das Programm bereits nach den ersten Buchstaben automatisch Ihre Eingabe 2. Der Text ist zunächst noch grau hinterlegt. Sind Sie mit dem Vorschlag einverstanden, übernehmen Sie ihn einfach durch Drücken der Taste  $\boxed{\leftarrow}$ .  $\overline{\textbf{0}}$ 

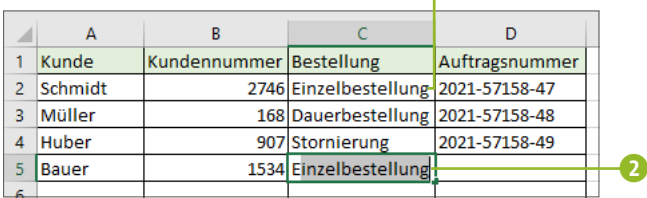

#### **AutoAusfüllen von Datenreihen**

Wochentage, Monate und fortlaufende Datumsangaben lassen sich in Excel besonders schnell einfügen:

- **1.** Tragen Sie in einer Zelle Ihres Arbeitsblatts die erste Angabe ein, z.B. Jan  $21$   $\bullet$ .
- **2.** In der rechten unteren Ecke der Zellmarkierung sehen Sie das Ausfüllkästchen 2. Ziehen Sie es mit gedrückter linker Maustaste nach unten. Möchten Sie fortlaufende

#### **Tipp 004**

**Tipp 003**

Zahlen eingeben (z.B. 10, 11, 12 etc.), halten Sie während des Ziehens einfach die Taste (Strg) gedrückt.

**3.** Bereits während des Ziehens erfahren Sie in den kleinen Quickinfos **8**, welche Ergänzungen Excel in den Zellen vornehmen wird. Lassen Sie die Maustaste los, werden die Zellen automatisch gefüllt. Das Verfahren lässt sich analog auch zeilenweise einsetzen.

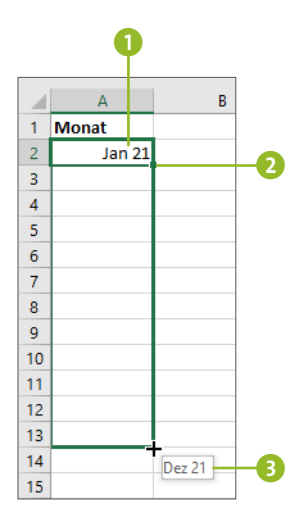

**4.** Kaum dass Sie die Maustaste losgelassen haben, erscheint auch schon das Symbol Auto-Ausfülloptionen **4.** Ein Klick hierauf, und es werden Ihnen weitere Optionen angeboten. War die erste Zelle z.B. formatiert, können Sie die Zellen **Ohne Formatierung ausfüllen** 5 lassen. Es werden also nur die Werte übernommen, nicht aber die Formatierungen. Interessieren Sie umgekehrt nur die Formatierungen, übernehmen Sie diese mit **Nur Formate ausfüllen** 6. Die Angaben, die Excel bereits in den Zellen eingetragen hatte, verschwinden damit wieder.

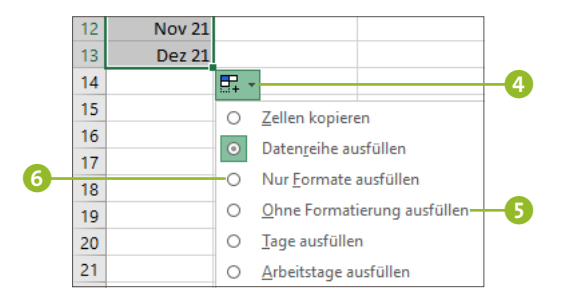

#### **Datenreihen auf Basis mindestens zweier Werte**

- **1.** Markieren Sie sowohl die bereits eingegebenen Werte als auch den Bereich, der gefüllt werden soll.
- **2.** Rufen Sie dann im Register **Start** in der Gruppe **Bearbeiten** über **Ausfüllen** ▹ **Datenreihe** den Dialog **Reihe** auf.
- **3.** Soll die Datenreihe mit konstanten Werten fortgesetzt werden, aktivieren Sie die Option **Linear** 1. Geben Sie im Feld **Inkrement** den jeweils hinzuzufügenden Wert und ggf. einen **Endwert** an. Im Beispiel in der folgenden Abbildung soll z.B. der Wert jeweils um **100** 2 erhöht werden, bis der Endwert **1000** 3 erreicht ist.

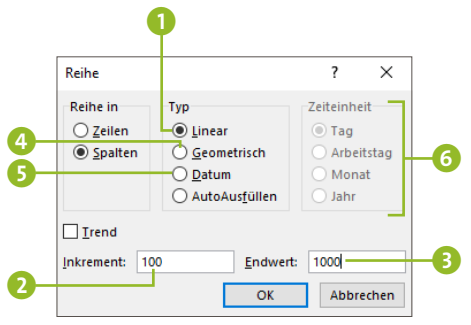

- **4.** Aktivieren Sie die Option **Geometrisch** 4, vervielfacht Excel den Wert von einer Zelle zur nächsten (z.B. 1, 2, 4, 8 etc.).
- **5.** Für das Fortschreiben von Datumsangaben nutzen Sie die Option **Datum** 5. Im Bereich **Zeiteinheit** 6 geben Sie dann an, ob die Reihe tageweise, monatsweise oder jahresweise fortgesetzt werden soll.
- **6.** Bestätigen Sie mit **OK**, füllt Excel den markierten Bereich entsprechend Ihrer Vorgaben auf.

#### **Eigene Listen erstellen Tipp 006**

Müssen Sie häufiger auf eigene Listen, etwa von Produkten oder Kundendaten, zurückgreifen? Dann speichern Sie diese am besten in Excel:

- **1.** Geben Sie die gewünschte Liste zunächst in der Tabelle ein. Markieren Sie sie dann.
- **2.** Rufen Sie **Datei** ▹ **Optionen** auf. Im Dialog **Excel-Optionen** markieren Sie links **Erweitert** und scrollen in der rechten Spalte nach unten bis zum Bereich **Allgemein**.
- **3.** Klicken Sie auf **Benutzerdefinierte Listen bearbeiten**.
- **4.** Im Dialog **Benutzerdefinierte Listen** wird im Feld **Liste aus Zellen importieren 1** bereits der zuvor markierte Zellbereich eingeblendet. Mit einem Klick auf **Importieren** 2 übernehmen Sie die Daten. Ihre Liste wird jetzt im Feld **Benutzerdefinierte Listen** 3 aufgeführt und ist dort bereits ausgewählt.

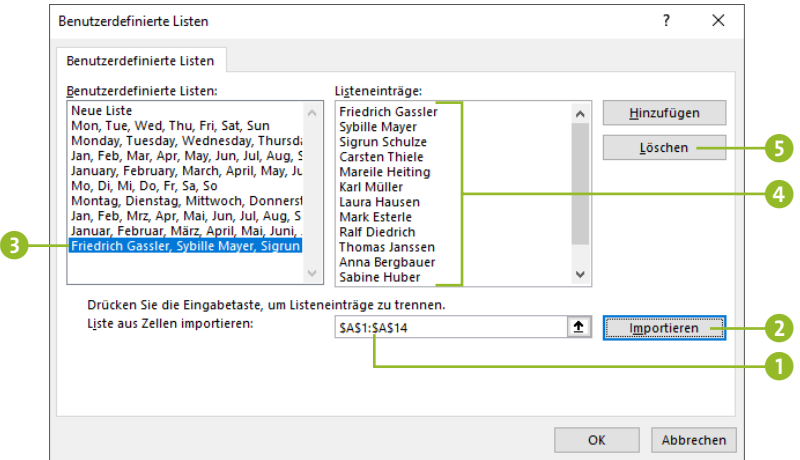

**5.** Im Feld **Listeneinträge**4 können Sie nun zusätzliche Einträge ergänzen. Benötigen Sie einen Listeneintrag nicht mehr, markieren Sie ihn und entfernen ihn mit **Löschen** 5. Schließen Sie die beiden geöffneten Dialoge mit **OK**.

**6.** Damit steht Ihnen die neu erstellte Liste zur Verfügung. Nachdem Sie den ersten Wert eingegeben haben (im Beispiel also den ersten Namen), können Sie von nun an das Ausfüllkästchen nutzen (siehe Tipp 004 auf [Seite 17](#page--1-0)), um die angrenzenden Zellen mit den weiteren Werten automatisch zu füllen.

## **Zellbezüge geschickt einsetzen**

Für die Durchführung von Datenanalysen und Berechnungen werden in Excel unterschiedliche Zellen in Beziehung zueinander gesetzt. Die einzelnen Zellen sind standardmäßig über eine Kombination aus Spalten- und Zeilenbezeichnungen eindeutig zu identifizieren. Die Zelle **C2** beschreibt also die Zelle, die in der dritten Spalte und der zweiten Zeile liegt. Der große Vorteil von Zellbezügen: Ändert sich der Inhalt einer Zelle, wird der neue Wert automatisch in die Formel übernommen, die einen entsprechenden Zellbezug enthält.

#### **Relativer Zellbezug**

Ein einfaches Beispiel: Soll der Inhalt der Zelle A1 zum Inhalt der Zelle B1 addiert und das Ergebnis in Zelle C1 aus-

gegeben werden, geben Sie in C1 die Formel =A1+B1 an 1. Die Zelladressen A1 und B1 können Sie entweder selbst eintippen oder

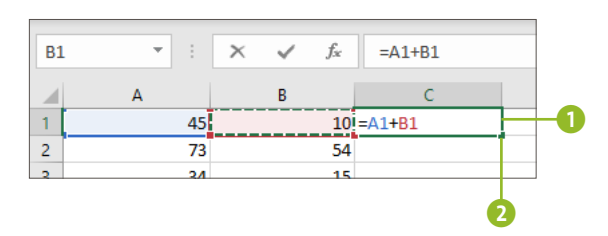

**Tipp 007**

die entsprechenden Zellen einfach mit der Maus anklicken. Anhand der Farbmarkierungen, die Excel während der Formeleingabe vornimmt, lässt sich schnell überprüfen, ob die korrekten Zellen ausgewählt wurden.

Eine Formel lässt sich mithilfe des Ausfüllkästchens 2 bequem kopieren (siehe Tipp 004 auf [Seite 17\)](#page--1-0). Dabei passt Excel automatisch für Sie die Zellbezüge an. Für die Zelle C2 ergibt sich als Formel also =A2+B2 3. Diese Art der Zellbezüge, die beim Kopieren automatisch angepasst werden, bezeichnet man als *relative Zellbezüge*. Mit ihrer Hilfe lassen sich Formeln beim Kopieren in andere Zellen unkompliziert übernehmen.

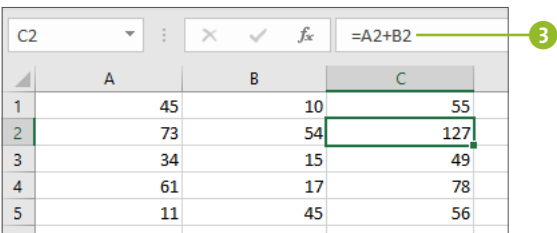

**Tipp 008**

#### **Absoluter Zellbezug**

Das automatische Anpassen der Zellbezüge ist nicht immer erwünscht. In einem solchen Fall können Zellbezüge auch festgeschrieben werden. Auf unser Beispiel bezogen: Soll etwa immer der Inhalt der Zelle A1 mit den Inhalten der Zellen der Spalte B addiert werden, muss der relative Zellbezug stattdessen als sog. *absoluter Zellbezug* angegeben werden. Hierzu wird sowohl der Spalten- als auch der Zeilenbezeichnung jeweils ein Dollarzeichen (\$) vorangestellt. Aus A1 wird also \$A\$1. Dieser absolute Zellbezug bleibt beim Kopieren in andere Zellen erhalten.

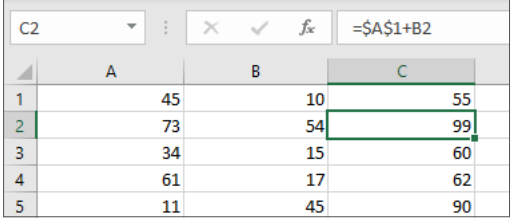

Als Mischform sind sowohl Bezüge mit absoluter, also festgelegter Spalte und relativer Zeile (\$A1) als auch Bezüge mit relativer Spalte und absoluter Zeile (A\$1) möglich. Beim Kopieren bleibt der absolute Teil des Zellbezugs bestehen, während der relative Teil an die neue Position angepasst wird.

#### **Relative und absolute Zellbezüge umwandeln**

Möchten Sie einen relativen Zellbezug in einen absoluten umwandeln, müssen Sie nicht selbst die Dollarzeichen ergänzen. Markieren Sie einfach die entsprechende Zelle und dann in der Bearbeitungsleiste den Zellbezug. Nun reicht ein Drücken der Taste (F4), und Excel wandelt den Zellbezug für Sie um. Jedes weitere Drücken der Taste führt zu einer neuen Umwandlung, sodass Sie schnell zwischen relativen, absoluten und sogar gemischten Zellbezügen wechseln können.

## **Einfache Formeln schnell erstellt**

Die wahre Stärke von Excel liegt in der Berechnung von Formeln und Funktionen. Diese können sehr einfach aufgebaut sein oder auch komplex. Letzteres wird ausführlich im folgenden Kapitel behandelt. Für diejenigen, die sich noch nicht so intensiv mit Excel beschäftigt haben, soll an dieser Stelle lediglich ein kurzer Überblick über den Aufbau einer einfachen Formel geboten werden.

**Tipp 009**

#### **Der Aufbau einer einfachen Formel**

Ob einfache Addition oder komplexe Berechnungen: Eine Formel beginnt in Excel immer mit einem Gleichheitszeichen (=). Anschließend folgen die Operanden, die jeweils durch Operatoren (etwa das + für die Addition oder das \* für die Multiplikation) getrennt werden. Selbstverständlich können Sie in Excel direkt Werte in einer Formel ergänzen und berechnen lassen (also etwa =751-195). Der gängige Weg besteht allerdings darin, mit Zellbezügen zu arbeiten, wie in Tipp 007 und 008 ab [Seite 21](#page--1-0) gezeigt (also =A1-B1).

Excel führt Rechenoperationen grundsätzlich von links nach rechts durch, es sei denn, die Operatorpriorität gibt eine andere Reihenfolge vor. Denn auch bei Excel gilt die bekannte Regel »Punktrechnung geht vor Strichrechnung«. Durch den Einsatz von Klammern lässt sich die Prioritätenreihenfolge anpassen.

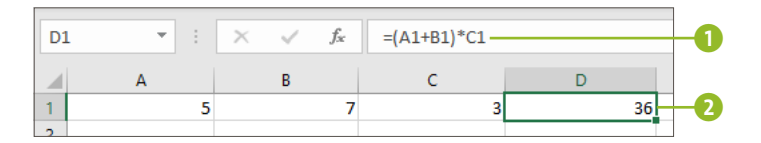

Sobald Sie die Formeleingabe durch Drücken der  $\boxed{\leftarrow}$ -Taste abschließen, wird in der Zelle, die die Formel enthält, das Ergebnis angezeigt. Markieren Sie diese Zelle mit einem einfachen Mausklick, erscheint in der Bearbeitungsleiste die Formel **1**, während in der Zelle selbst weiterhin das Ergebnis zu sehen ist 2. Erst ein Doppelklick auf die Zelle zeigt auch hier die Formel an.

#### **Eingegebenen Text statt Formel in Zelle anzeigen**

Beginnen Sie die Dateneingabe in einer Zelle mit einem Gleichheitszeichen (=) oder dem At-Symbol (@), interpretiert Excel die weiteren Eingaben als Formel. Das At-Symbol rührt noch aus älteren *Lotus 1-2-3*-Zeiten, in denen Funktionen mit dem @-Symbol begonnen wurden. Sollte es sich bei Ihrer Eingabe nicht um eine korrekte Formel handeln, blendet Excel eine Fehlermeldung ein, sobald Sie die Dateneingabe durch Drücken der ↔ Faste abschließen 1. Möchten Sie verhindern, dass Ihre Eingabe als Formel interpretiert wird, geben Sie ganz zu Beginn (also noch vor dem Gleichheitszeichen oder At-Symbol) ein Apostroph (') ein. Sobald Sie die  $\leftarrow$ ]-Taste drücken, wird der Apostroph nur noch in der Bearbeitungsleiste angezeigt, aber nicht mehr in der Zelle.

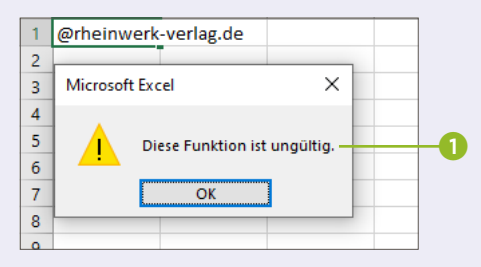

Dieser Trick funktioniert auch, um etwa die Datumsumwandlung zu verhindern, die Excel eigenmächtig vornimmt. Ein Beispiel hierfür: Geben Sie in einer Zelle 10.5 ein, interpretiert Excel dies als Datumseingabe und zeigt statt Ihrer Eingabe **10. Mai** 2 an. Handelt es sich bei Ihrem »10.5« aber nicht um ein Datum, beginnen Sie die Eingabe mit dem Apostroph (also '10.5) 3, und schon bleibt Ihr Text bestehen.

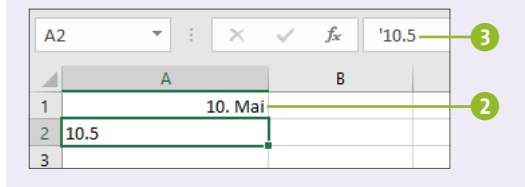

## **Eins, zwei, drei – der richtige Umgang mit Arbeitsblättern**

Seit Excel 2013 besteht jede Arbeitsmappe standardmäßig aus einem *Tabellenblatt* (auch *Arbeitsblatt* oder kurz *Blatt* genannt). Mit wenig Aufwand lassen sich weitere Blätter hinzufügen und neu anordnen, wie die folgenden Tipps zeigen.

#### **Tipp 010**

#### **Blätter hinzufügen, umbenennen, färben und verschieben**

Wird der Inhalt innerhalb eines Arbeitsblattes zu umfangreich, bietet es sich an, den Inhalt nach Themenbereichen sortiert über mehrere Blätter zu verteilen. Dabei können Sie auch gleich für etwas mehr Übersicht sorgen.

- **1.** Um ein neues Blatt hinzuzufügen, reicht ein Klick auf das Symbol  $\bigoplus$  1 rechts von den Blattregistern.
- **2.** Dem neuen Blatt wird automatisch der Name **Tabelle** zugewiesen, gefolgt von der nächsten verfügbaren Blattnummer, also **Tabelle2**, **Tabelle3** usw. Zur besseren Übersicht sollten Sie den Tabellenblättern aussagekräftige Namen geben (z.B. den Monatsnamen). Hierzu klicken Sie das Blattregister mit der rechten Maustaste an, wählen im Kontextmenü den Befehl **Umbenennen** 2 und überschreiben dann den alten Namen mit der neuen Bezeichnung.
- **3.** Ebenfalls über das Kontextmenü erreichen Sie den Befehl **Registerfarbe** 3, über den Sie dem Registerreiter eine Farbe zuweisen können.

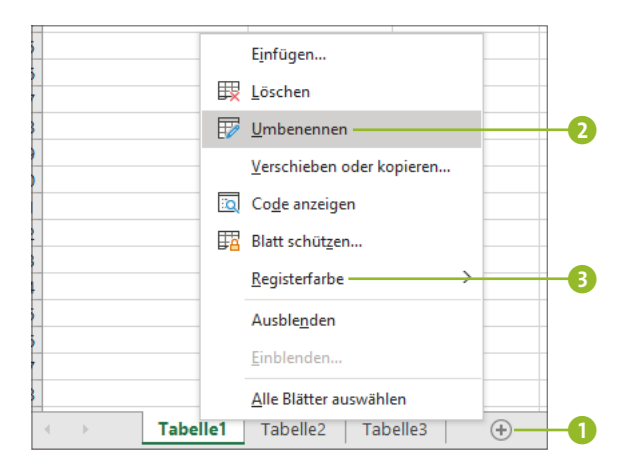

- **4.** Sagt Ihnen die Anordnung der Blätter nicht zu, verschieben Sie sie einfach. Positionieren Sie hierzu den Mauszeiger auf einem Registerreiter, und ziehen Sie ihn dann mit gedrückter linker Maustaste an die gewünschte Position.
- **5.** Haben Sie so viele Blätter hinzufügt, dass der Platz am unteren Fensterrand nicht mehr zur Anzeige aller Register ausreicht, nutzen Sie zur Navigation die beiden Pfeiltasten  $\triangle$  am linken Rand oder das Symbol  $\Box$   $\Box$ , das jeweils rechts und links neben den sichtbaren Registerkarten zu sehen ist.

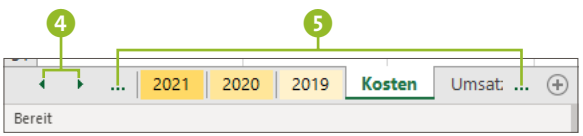

#### **Ein Arbeitsblatt oder mehrere zur Bearbeitung auswählen**

Das Register des gerade aktiven Tabellenblatts weist am unteren Rand eine Linie auf. Um ein oder mehrere andere Arbeitsblätter zu markieren, gehen Sie folgendermaßen vor:

**Tipp 011**